Elementary Academic Websites with GitHub

*Guide Prepared for May College 2022 at St. Lawrence University Composed by: Zachary McGee, Ph.D. [zmcgee@stlawu.edu](mailto:zmcgee@stlawu.edu)*

## **Introduction**

When I was in graduate school at the University of Texas at Austin (UT) my stipend barely covered my living expenses. The administration at UT showed no concern for the reality that Austin, TX was becoming one of the most expensive cities in the United States to live in. Yet, the simple truth was that I was expected to maintain a professional website for when I went on the job market.

Some of my fellow graduate students chose to make websites that included those annoying little "Powered by XYZ Company" at the bottom of their site and call it a day. I totally understand that approach and support it fully; cost was key then and it still is a critical factor now. But, for me, that banner drove me nuts and I knew that I could do something simple and cheap if I put my mind to it. Luckily, I didn't have to because a fellow graduate student in my department, Alex Branham, created an Academic Website Starter Kit on GitHub that I happily adopted. This guide shows you how to adopt that same starter kit and create a simple, easy-to-manage, and affordable academic website. The only cost you will incur is for your domain (usually about \$12 per year).

## **Step-by-Step Guide**

- 1. Create a GitHub account: [https://github.com](https://github.com/)
- 2. Go to the repository for the starter kit: [https://github.com/jabranham/github-pages](https://github.com/jabranham/github-pages-academic-starter-kit)[academic-starter-kit](https://github.com/jabranham/github-pages-academic-starter-kit)
	- a. Alternatively, you can go to mine: <https://github.com/zacmcgee/zacmcgee.github.io>
- 3. "Fork" the repository as your-username.github.io (see the red square in the image below

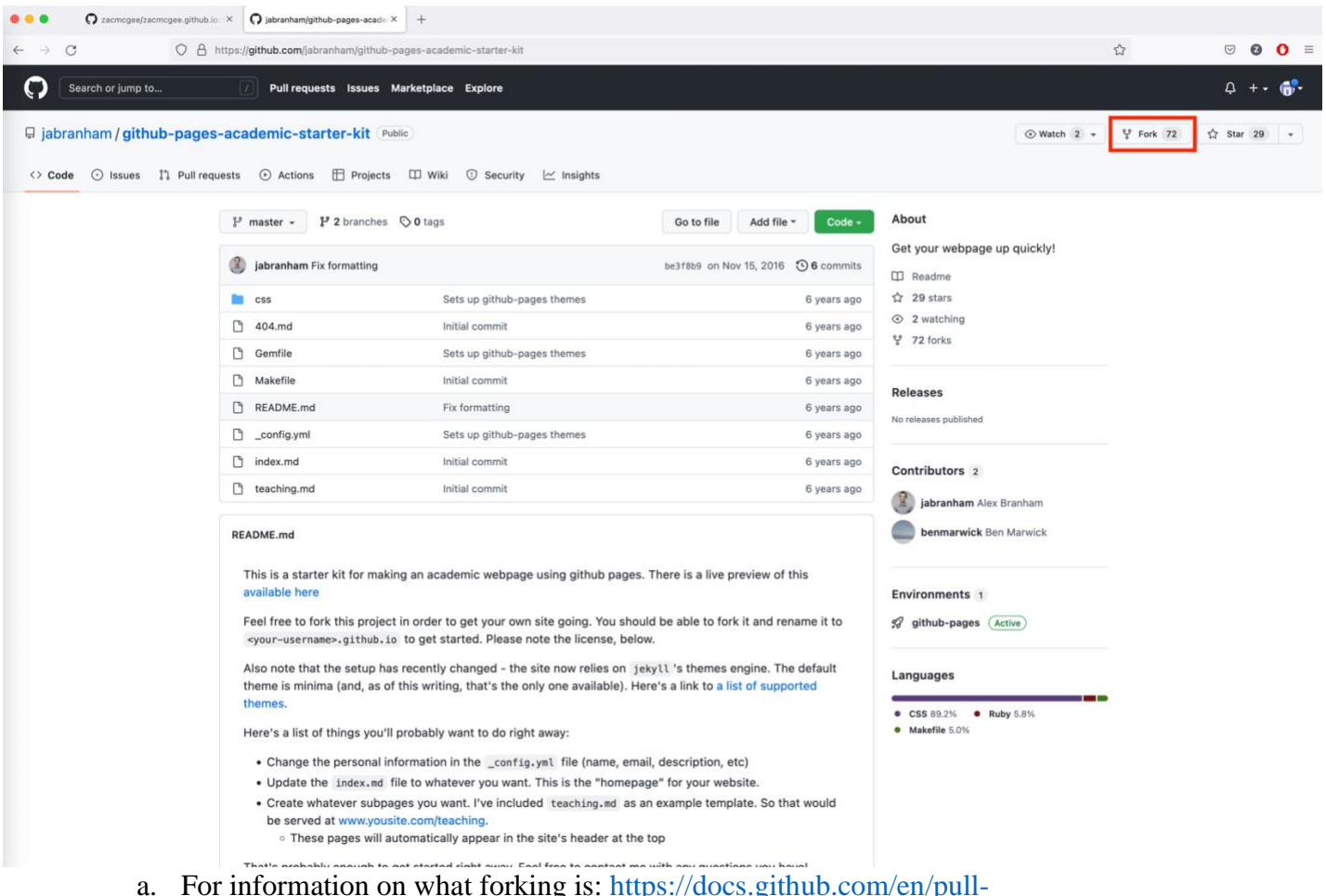

- a. For information on what forking is: [https://docs.github.com/en/pull](https://docs.github.com/en/pull-requests/collaborating-with-pull-requests/working-with-forks/about-forks)[requests/collaborating-with-pull-requests/working-with-forks/about-forks](https://docs.github.com/en/pull-requests/collaborating-with-pull-requests/working-with-forks/about-forks)
- 4. Before proceeding to tinker with anything else you need to purchase your domain because it takes 24-48 hours for it to be established online.
	- a. I use [Google Domains,](https://domains.google.com/) but you can use any domain service you want!
- 5. Once you have purchased your domain, return to GitHub and create a file called "CNAME" (see images A, B, and C below) and type in the following two versions of the domain you just purchased:
	- i. [www.yourdomain.net](http://www.yourdomain.net/)
	- ii. yourdomain.net

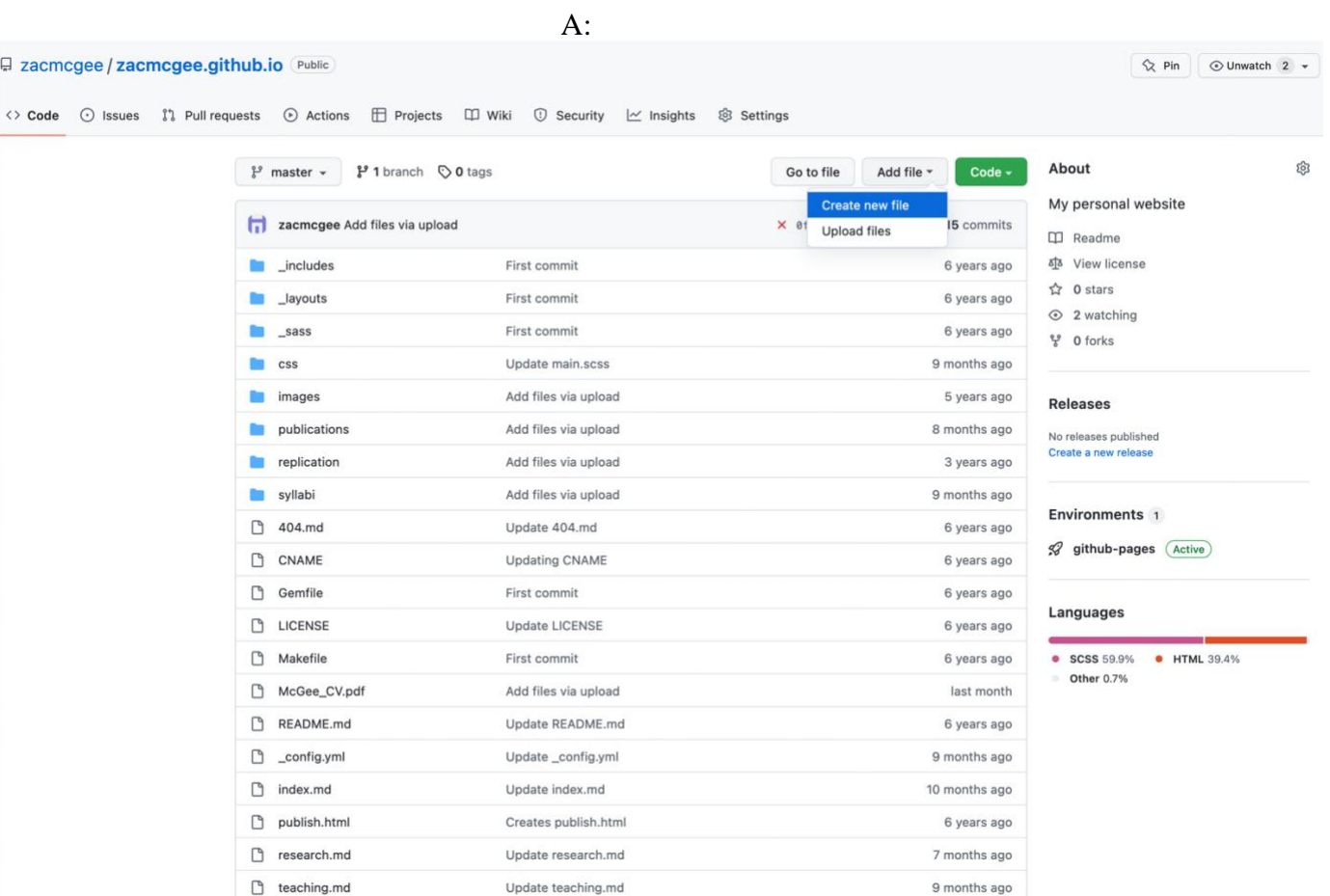

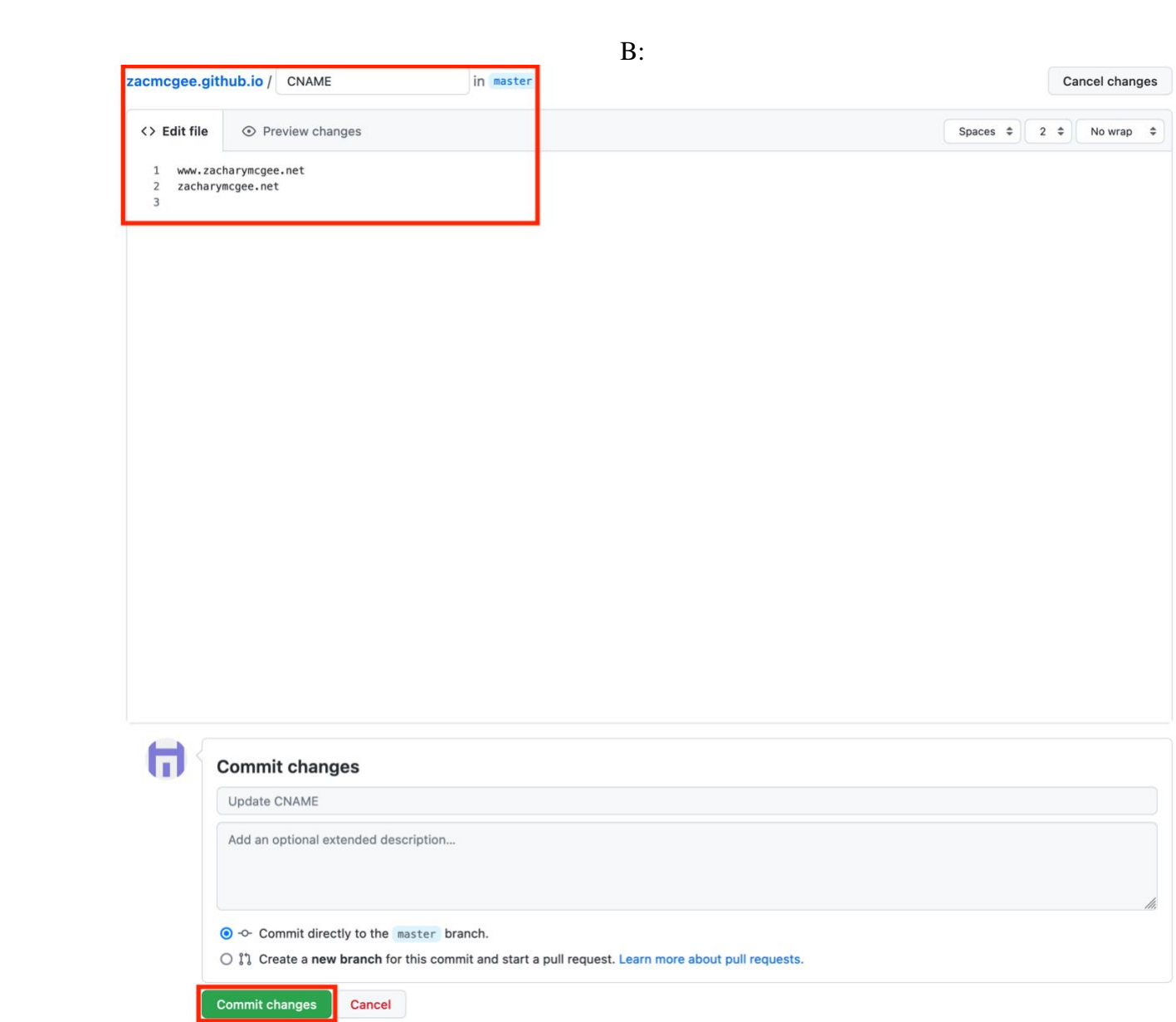

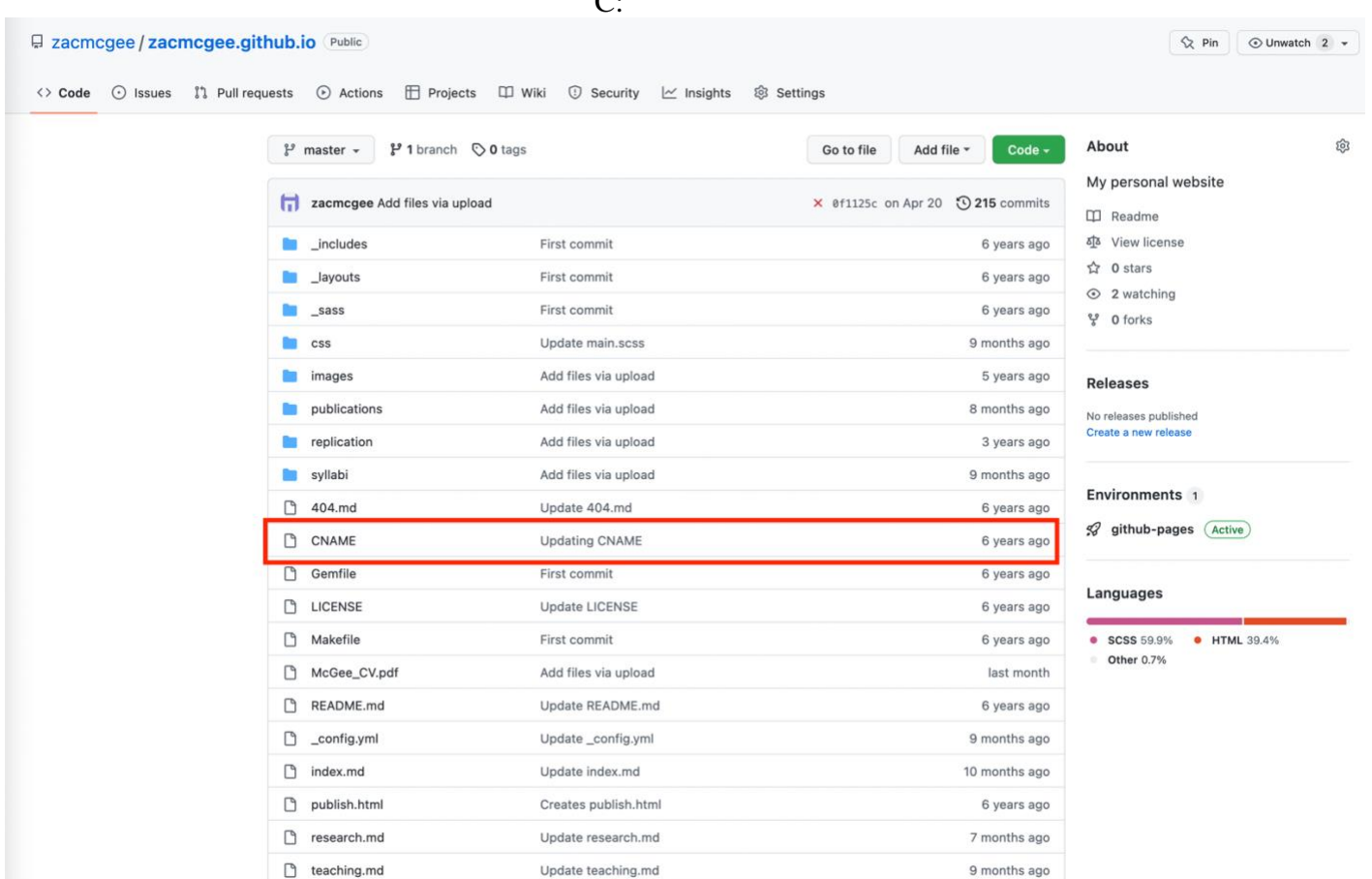

- 6. To the extent that any of this process is technical, this step is the most so. Once you save your CNAME file, return to your domain provider (e.g., Google Domains). You now need to tell your domain provider "where" on the web you want it to point. In our case, we want it to point to your GitHub repository so that when people type in yourdomain.net, it displays the content from your GitHub repository.
	- a. Locate your domain's "DNS Settings"
		- i. With Google Domains, log into your account and then navigate to "My domains" and then select your domain. On the lefthand navigation, select the DNS tab (see image below).

 $\mathcal{C}$ 

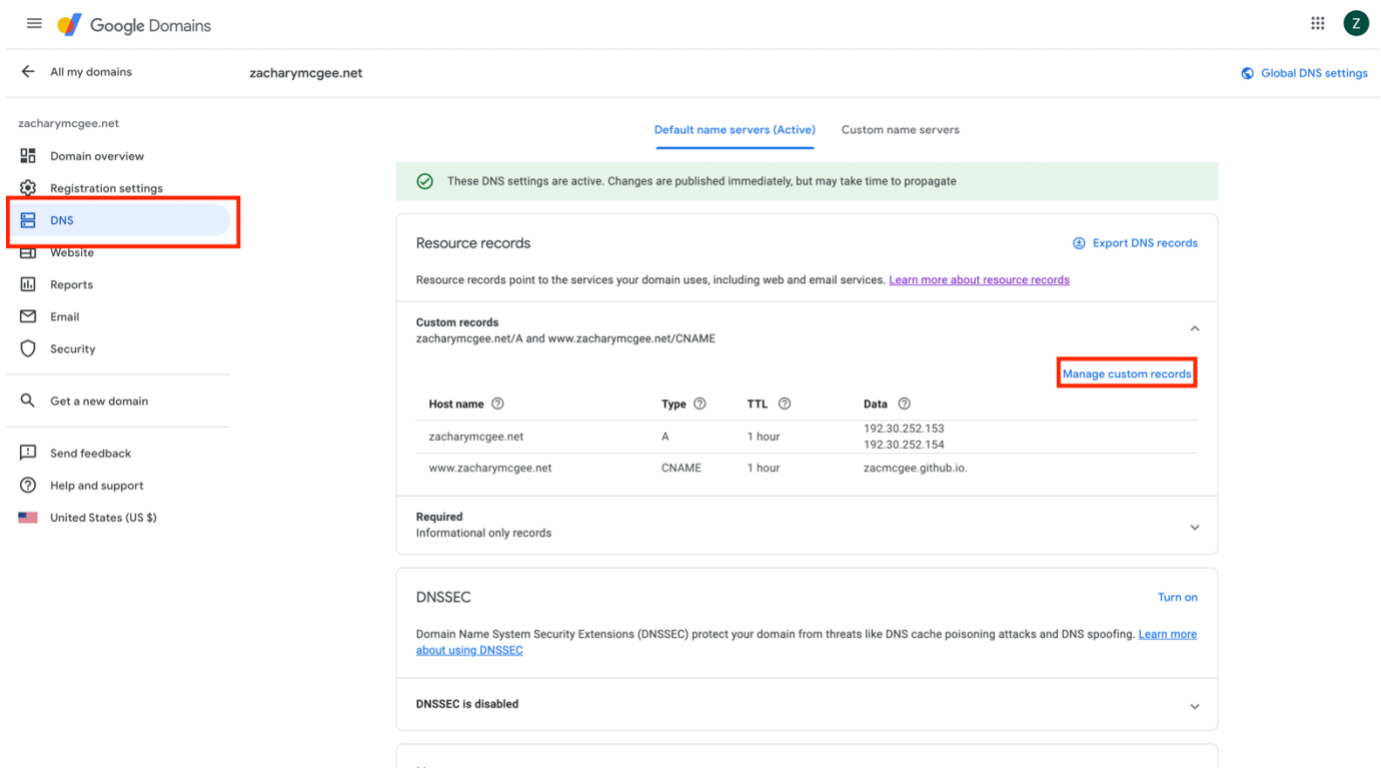

Privacy Terms

- Name servers
- b. You need to create a custom record to point to your GitHub repository.
	- i. With Google Domains, select "manage custom records" under the "Resources Records" module (should be the first one at the top of the page).
	- ii. Click "Create new record" and in the new record type the following:
		- 1. Host name field: www
		- 2. Type field: CNAME
		- 3. TTL field: 3600
		- 4. Data field: your-username.github.io.

5. Example:

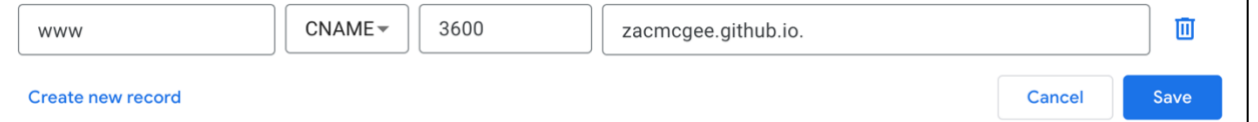

- iii. Click "Save" button
- c. This step is the reason your domain will take 24-48 hours to go live. The change is applied immediately but it will not propagate online for the period just noted.
- 7. Head back to GitHub and start tinkering. Start with the instructions from Alex's starter kit [\(here\)](https://github.com/jabranham/github-pages-academic-starter-kit/blob/master/README.md) (or just steps b-d below)
	- a. **NOTE: The host of this starter kit has left academia and no longer maintains his domain. Therefore, the link to the "live preview" does not work. In fact, as I learned the hard way, his domain has since been purchased and seems to host lewd content and so I do not advise visiting the live preview link.** My website [www.zacharymcgee.net](http://www.zacharymcgee.net/) also serves as a live preview (but with my style settings and not necessarily the ones included in Alex's starter kit).
- b. Change the personal information in the config.yml file (name, email, description, etc)
- c. Update the index.md file to whatever you want. This is the "homepage" for your website.
- d. Create whatever subpages you want. I've included teaching.md as an example template. So that would be served at www.yousite.com/teaching.

i. These pages will automatically appear in the site's header at the top

8. The pages for your website are edited using R-Markdown language. This language is very similar to HTML in that all you had to do is "tag" your text to make changes. Below I have included a link with helpful tags and an image of my homepage with tags for italics, links, and images in use.

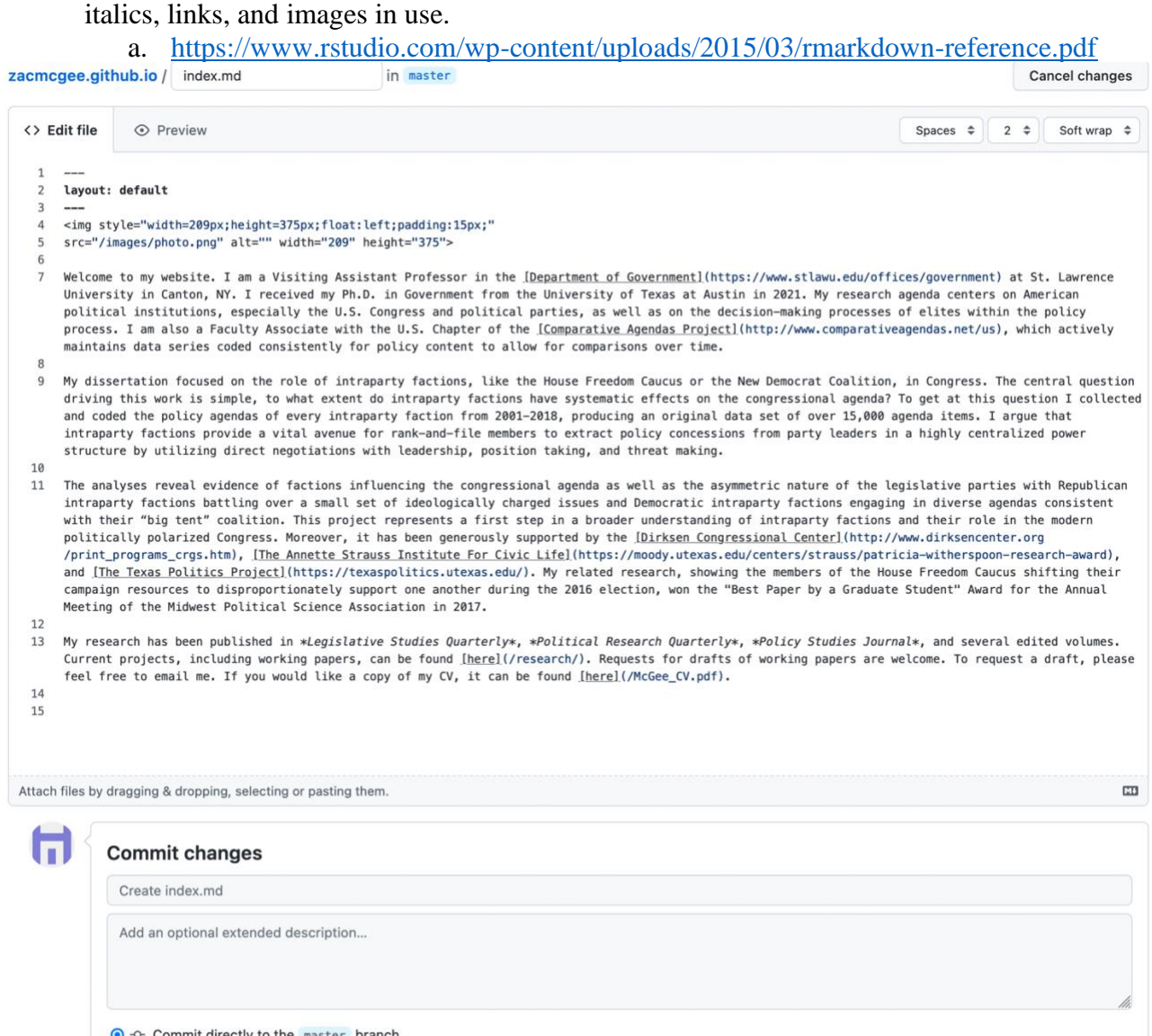

○ 【1】 Create a new branch for this commit and start a pull request. Learn more about pull requests.

Commit changes Cancel

9. The final step requires you to publish an HTML file. I created one entitled publish.html and just wrote one line of text (you can write anything).

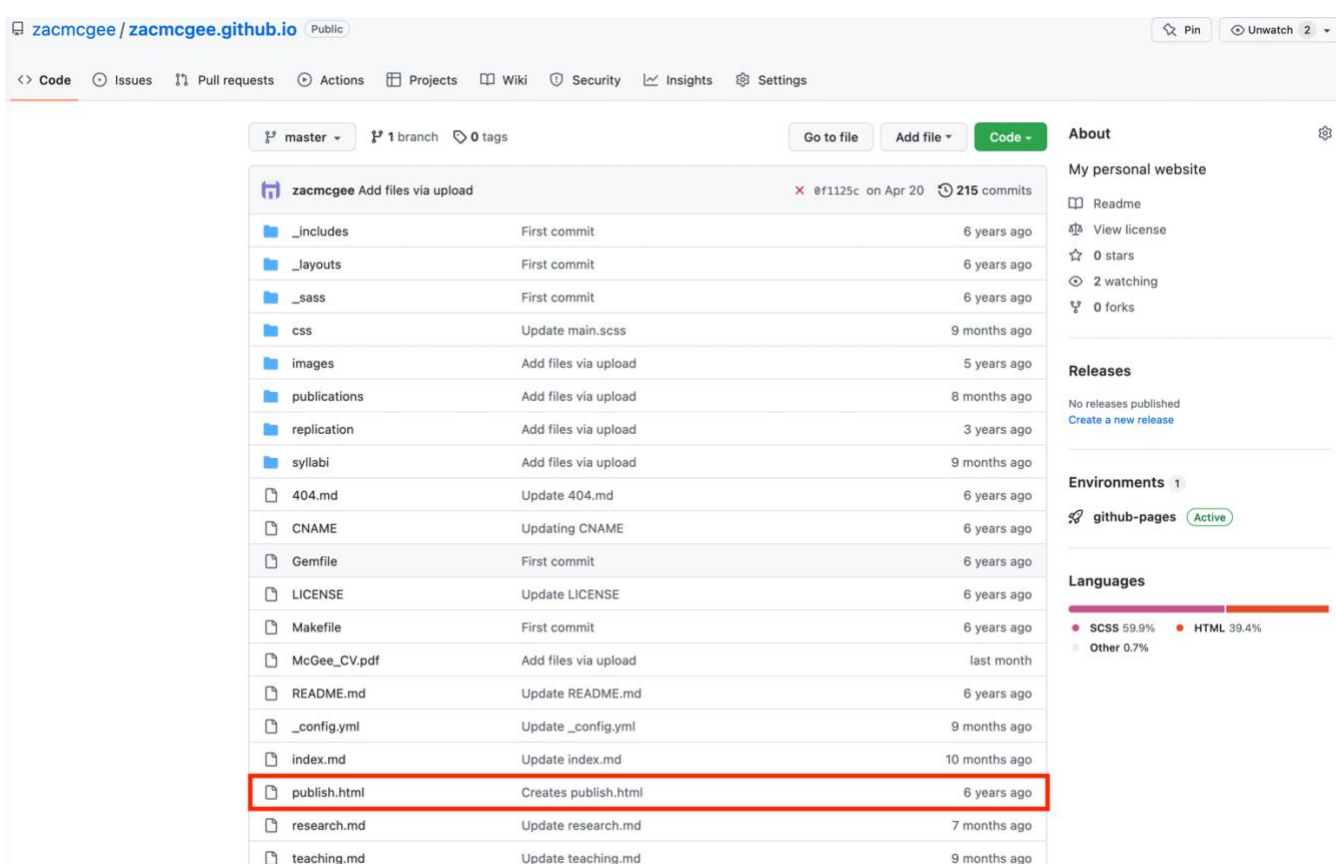

- 10. That's it! You have your website!
	- a. You can see I have created a few more folders and I have some files I host directly in the master directory (like my CV!). You can drag and drop files from your computer to upload them directly to whatever directory you are in.
	- b. You create folders the same way you create files. Instead of typing "teaching.md" when creating a new file, you could type "teaching/" and it will automatically know you want to create a new folder.

*Disclaimer: I am not a computer scientist nor am I a heavy user of GitHub. I will try my best to answer any questions you might have about using this starter kit and guide but, as you can see, it's been 6 years since I created my website. The great thing about this approach is that editing your files and maintaining the website is a breeze. Once you get everything up and running you can just add in your new content every few months and never think about your website otherwise. Happy coding!*